## **Guidance Notes**

An email invitation will be sent next week containing the instructions on how to confirm your registration. A link and code will be included in this email. The email will be sent from Capita SIMS [\(noreply@sims.co.uk\)](mailto:noreply@sims.co.uk). If you cannot find the email, please check your junk mail and ensure it has not been marked as SPAM.

Click the link within the email invitation. A new browser window will open.

1. Under **Sign In With Account** select the appropriate platform you wish to use for sign in. This will depend upon the type of account that you have chosen to use.

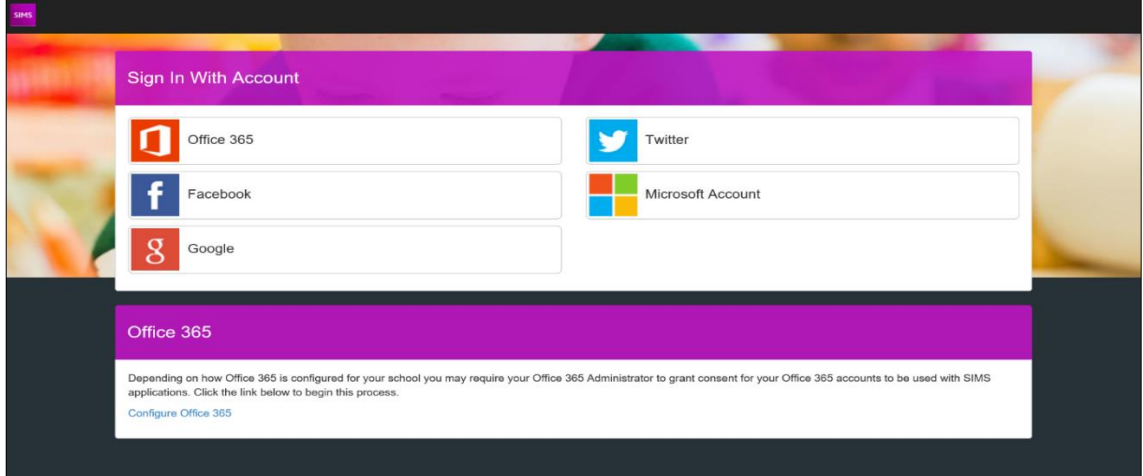

- 2. Enter your email address and then click **Next** or **Continue**.
- 3. Enter the associated password with this email address and click **Next** or **Continue**.
- 4. Enter the **Invitation code** supplied by the school, the **Date of Birth** of your child, and click **Register**

#### **To download the App**

The SIMS Parent app can be downloaded free from the Apple Store or the Play Store.

#### *NOTE: Before you can use the app, you will need to have completed the registration process above for SIMS Parent*

- 1. Open the Play Store or Apple Store on your device.
- 2. Using the Search facility, enter SIMS Parent.
- 3. Select **SIMS Parent by Capita Plc** from the search results.
- 4. Tap **READ MORE** for more information or **INSTALL** to download the app.
- 5. Once the app has downloaded successfully, tap **Open** to register and start using the app.

*NOTE: Once downloaded, the SIMS Parent app is available as a shortcut on your device.*

## Student Details

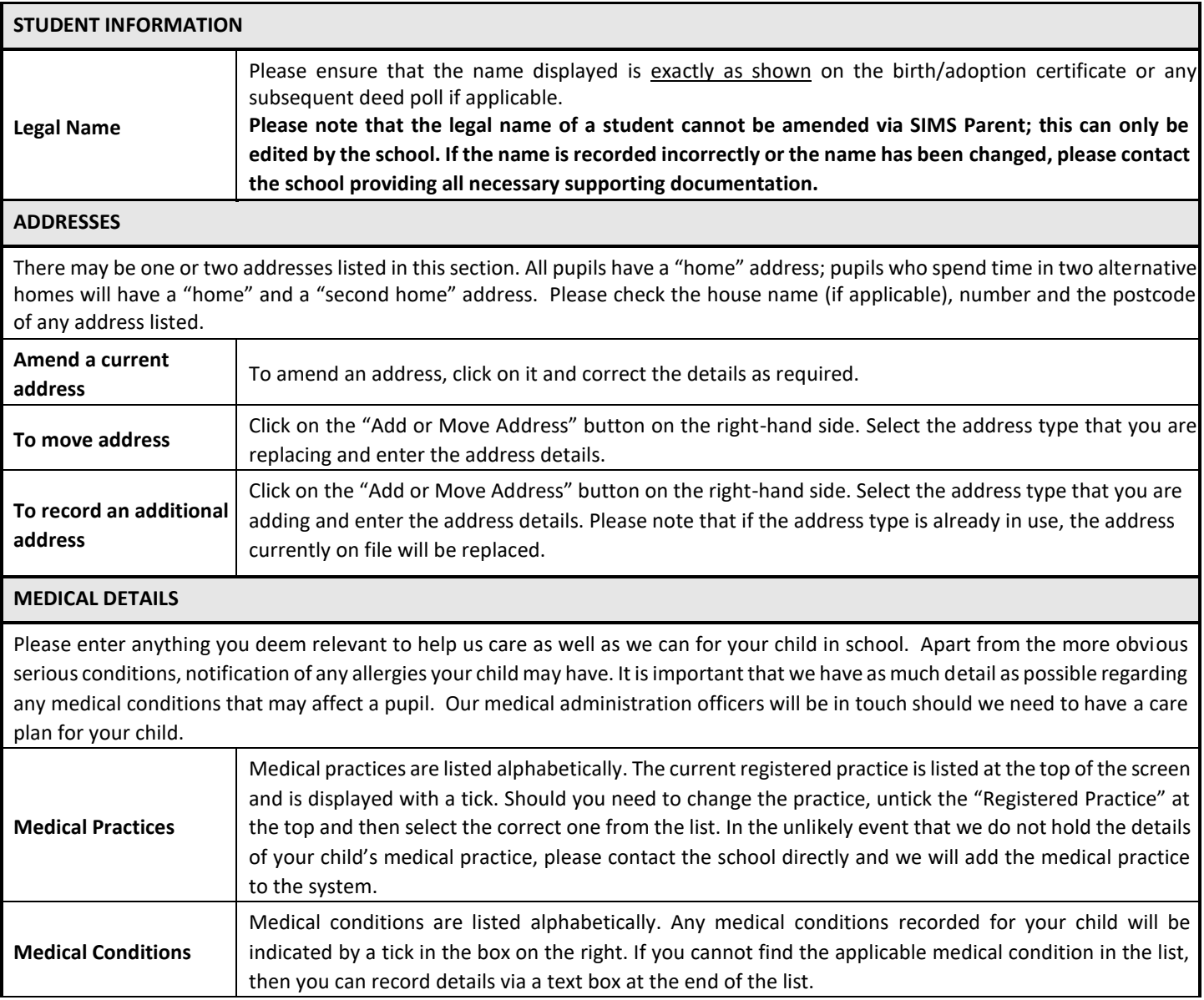

#### **Contacts**

# **General Guidance**

We are legally required to record the details of any person with parental responsibility (PR) for a child. PR is recorded against contacts according to the guidance we receive from the Department for Education at the point a child is admitted to the school, based upon any relevant legal documentation provided to us, such as birth certificates, adoption certificates and court orders.

Where a contact who is recorded as having PR has this rescinded via SIMS Parent or is deleted by a parent via SIMS Parent, this change will not be accepted unless appropriate documentation is provided to the school to evidence the change. Where PR is added to an existing or new contact submitted by a parent, this will also not be accepted unless we receive appropriate documentary evidence. Where contact details of a non-resident parent are altered, please note that we are required to check that the new details are correct.

We also ask for the details of at least two additional emergency contacts in case we are unable to contact those that hold parental responsibility. You can express the order of priority in which we call contacts. For additional contacts, please ensure that you have sought and gained the permission of the individual to share their contact details with us. Also, please remove any contacts that are no longer applicable.

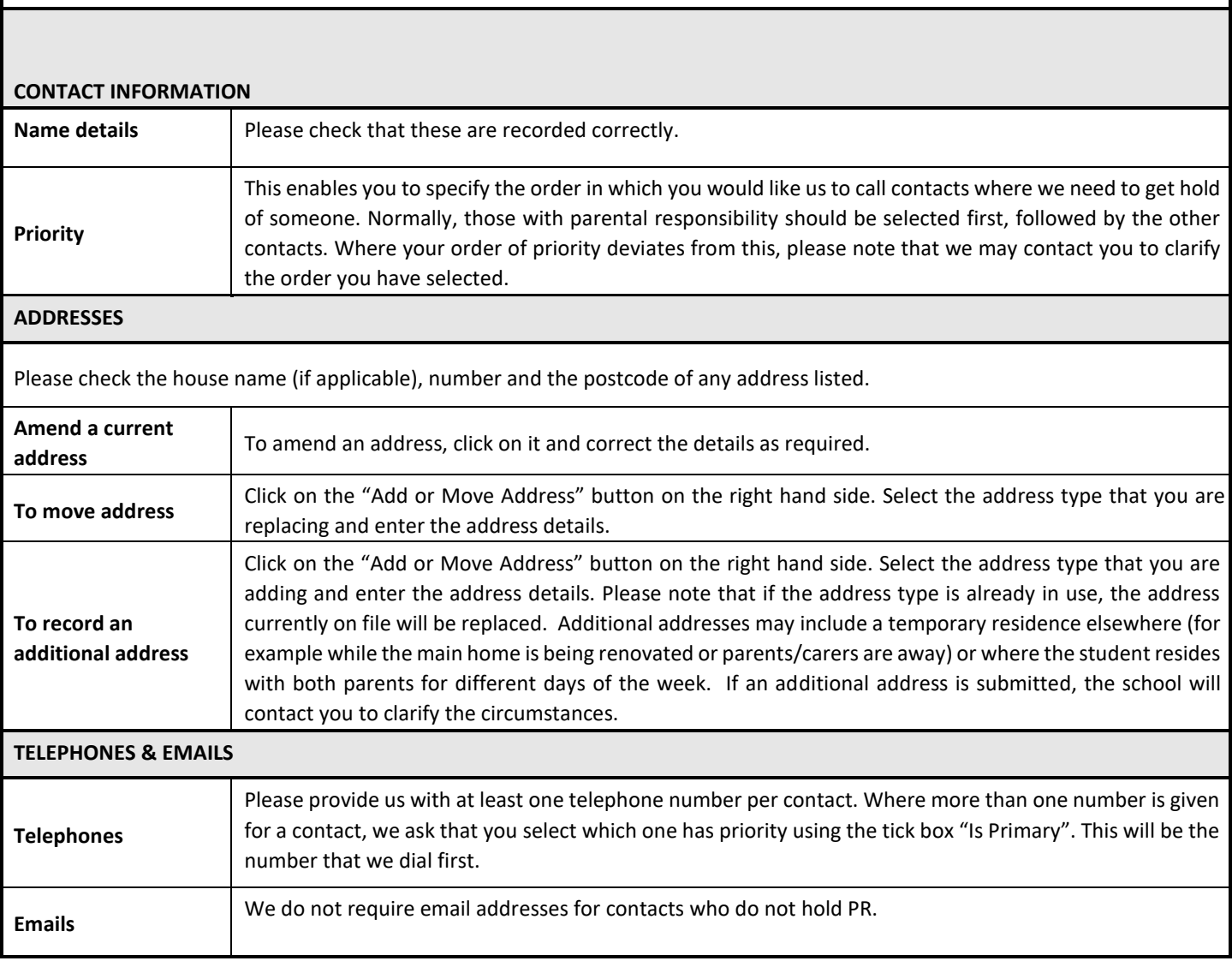

Once you have checked all of the details, you will need to submit the data collection. You do this by clicking on either one of the buttons displayed at the bottom. **This must be completed even if there are no changes.** 

 $\blacktriangleright$  Confirm No Changes

 $\blacktriangleright$  Finish Changes

Once submitted, any changes will be reviewed and then actioned as necessary; please note that this can take a few days, and you will be unable to submit further changes in the meantime. If we require further information from you, then we will contact you.